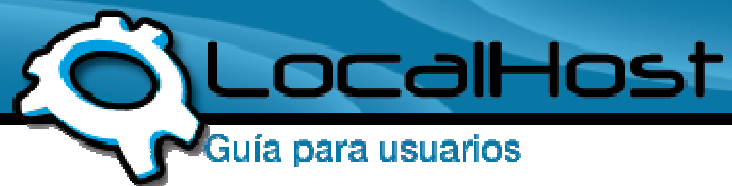

## **Paso 1**

• Ingresamos por el icono de "Adobe Dreamweaver CS3".

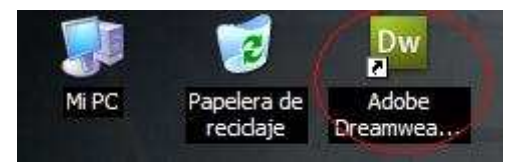

# • **Paso 2**

• Una vez dentro, les aparece un cuadro donde podrán elegir diversas opciones. En este caso, tendrán que abrir su proyecto armado y listo para subir al FTP, para eso vamos a la opción: Abrir

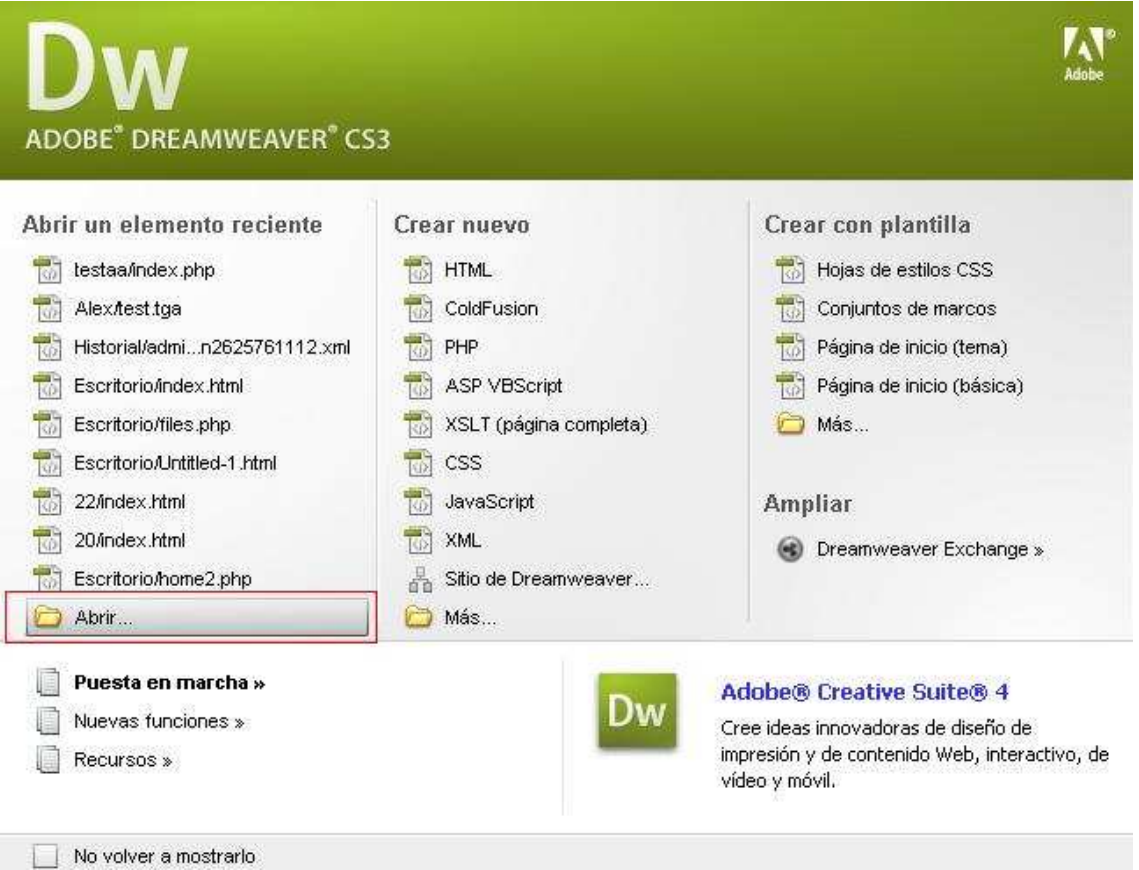

# **Paso 3**

• Εlegimos nuestro proyecto y lo abrimos.

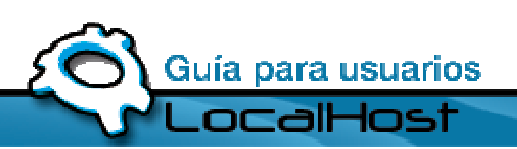

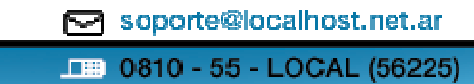

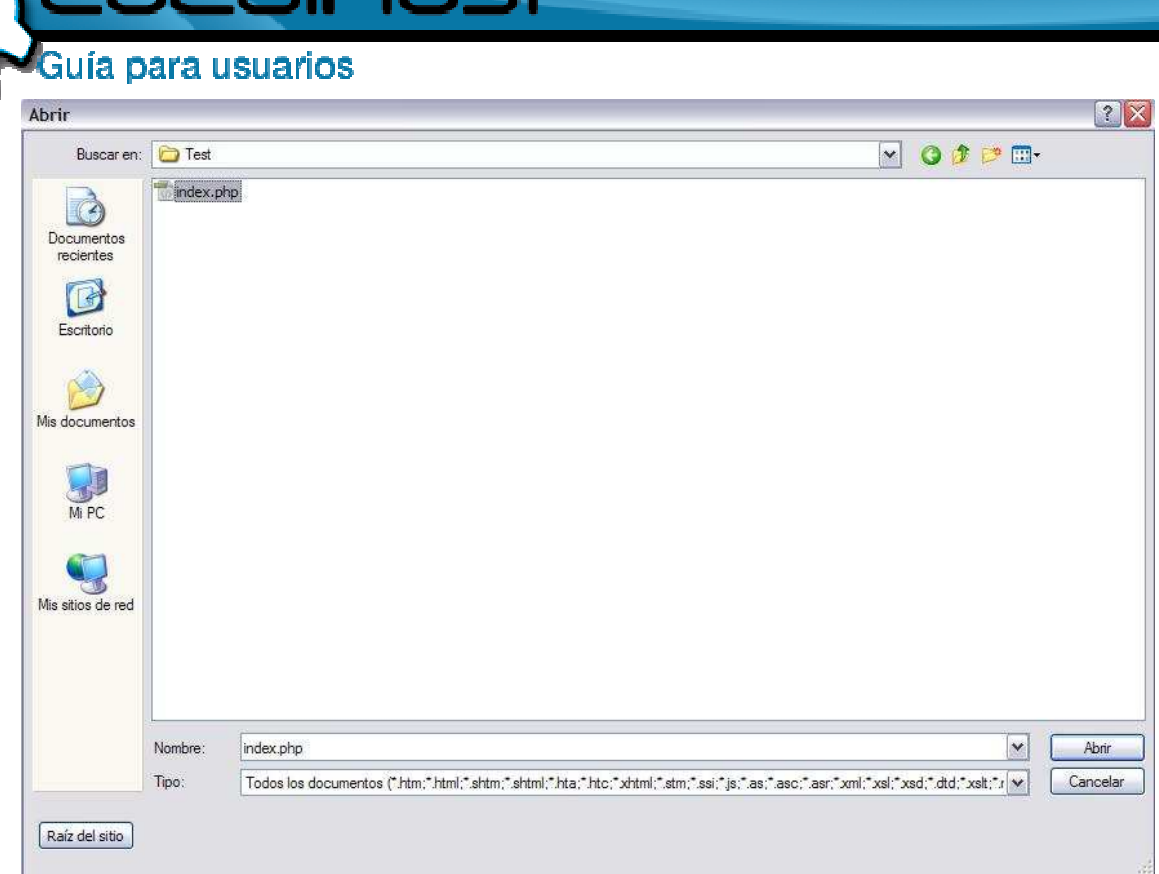

alHost

#### • **Paso 4**

• Ya abierto el proyecto, el siguiente paso es subirlo al FTP desde el Dreamweaver, por lo que vamos a ir a la solapa Sitio y luego a Administrador de Sitio:

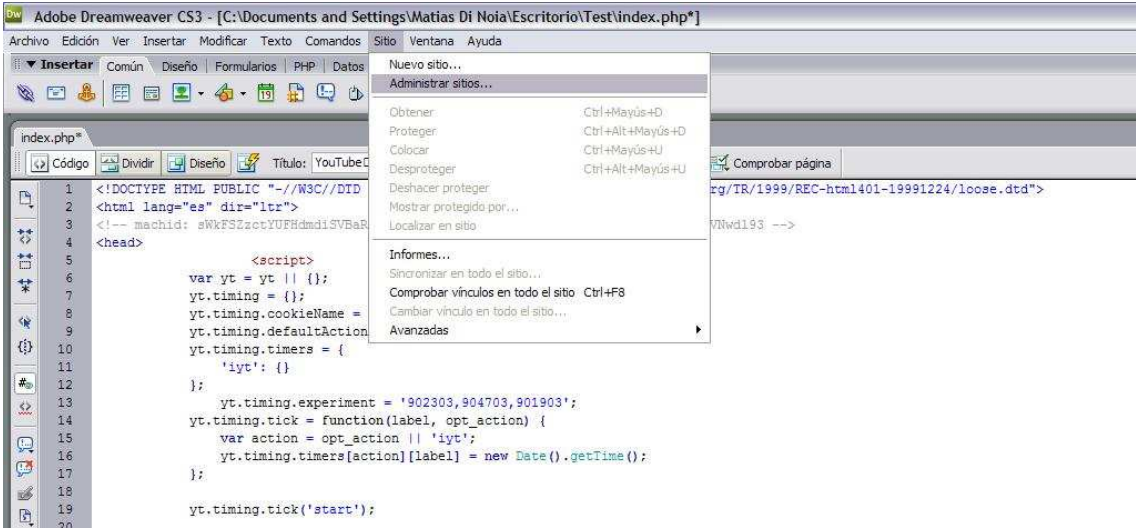

## • **Paso 5**

• Se nos abrirá una ventana, donde podremos configurar nuestro FTP, haciendo click en Nuevo, Servidor FTP y RDS

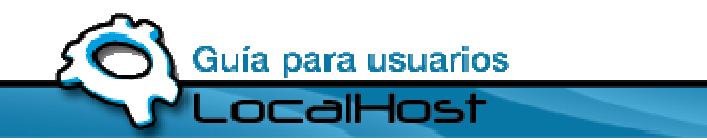

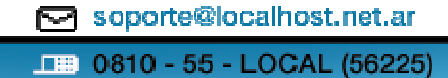

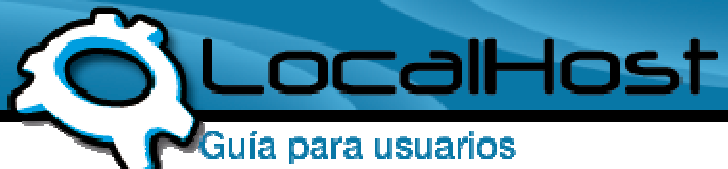

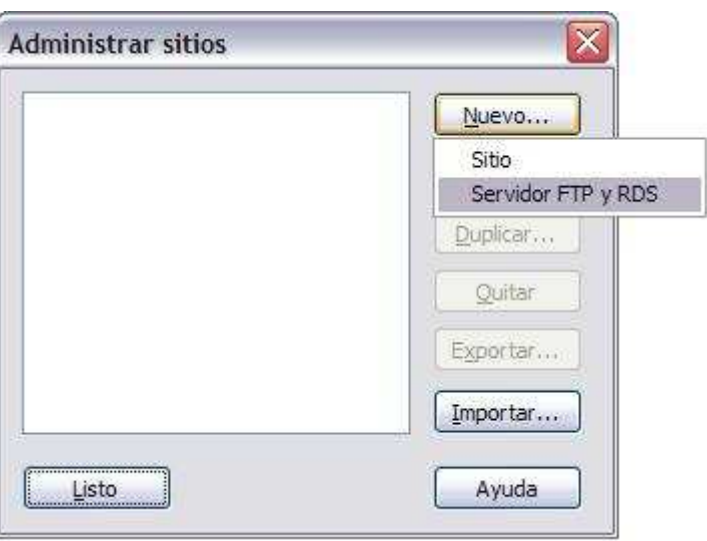

#### • **Paso 6**

• En el formulario que aparece, debemos completar los datos con los de nuestro FTP, les dejemos una explicación de cada segmento, tomando de ejemplo a LocalHost

Nombre: Descripción del FTP Tipo de Acceso: FTP (Siempre) Servidor FTP: Donde esta apuntado el FTP, en este caso seria: ftp.localhost.net.ar Directorio del Servidor: Este campo lo dejamos vacío. Nombre de Usuario: El usuario destinado a su FTP Contraseña: La contraseña destinada a su FTP

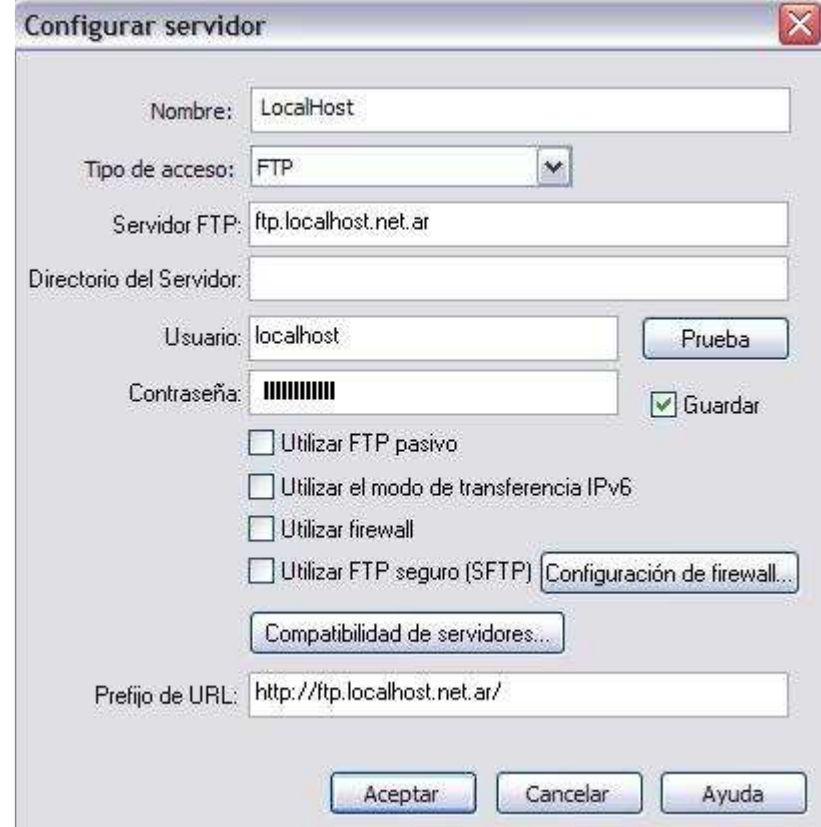

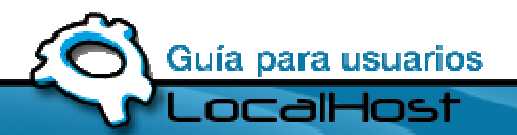

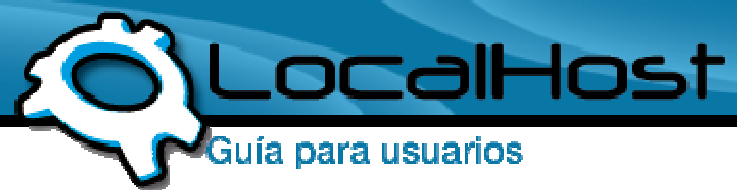

Le hacemos click en Aceptar.

# • **Paso 7**

• Volvemos a la ventana anterior y vamos a notar que nuestro FTP apareció en la lista de Sitios, y a la izquierda de todo, aparece nuestro FTP, lo podrán ver en la siguiente imagen marcado en rojo

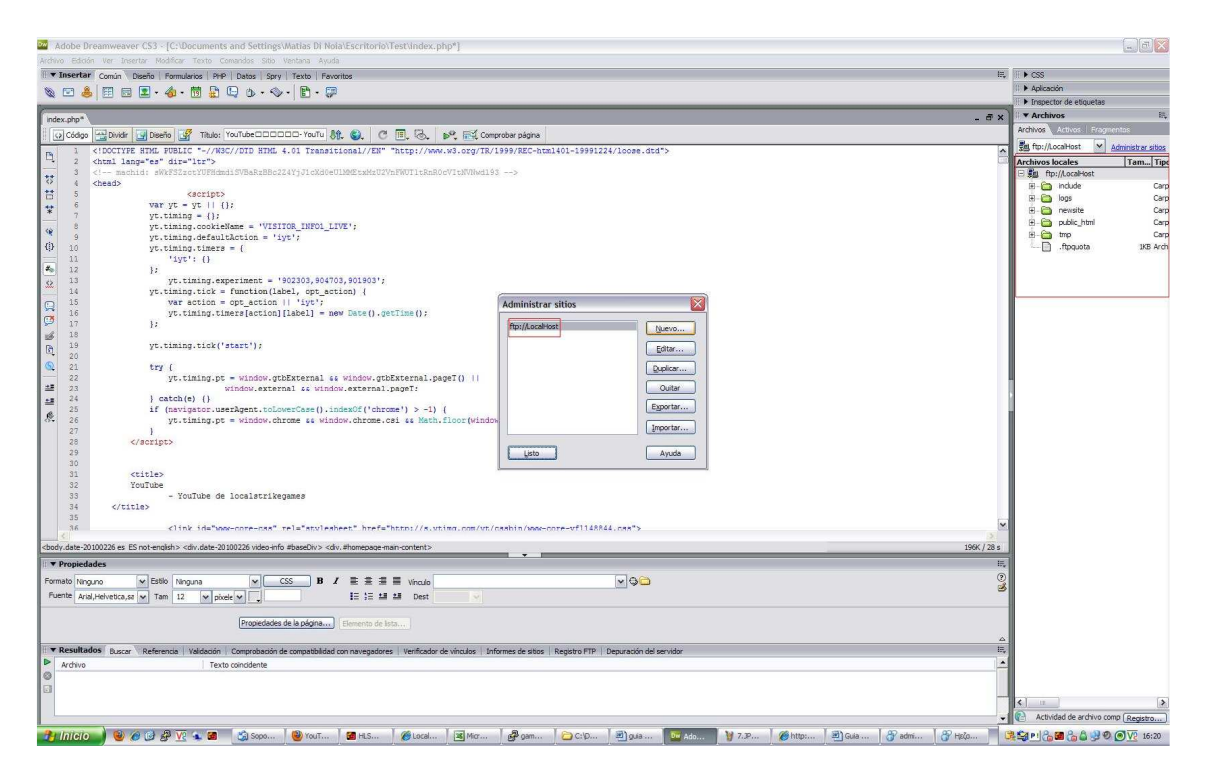

# • **Paso 8**

• Ahora solo resta subir nuestra página al FTP, lo hacemos de la siguiente manera. Cerramos la ventana de Administrador de Sitio y nos posamos sobre la solapa Archivos, e ingresamos en Guardar en servidor remoto

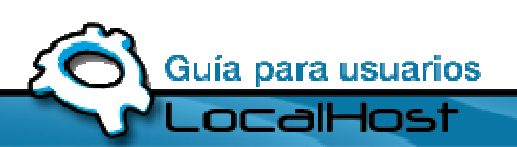

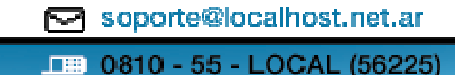

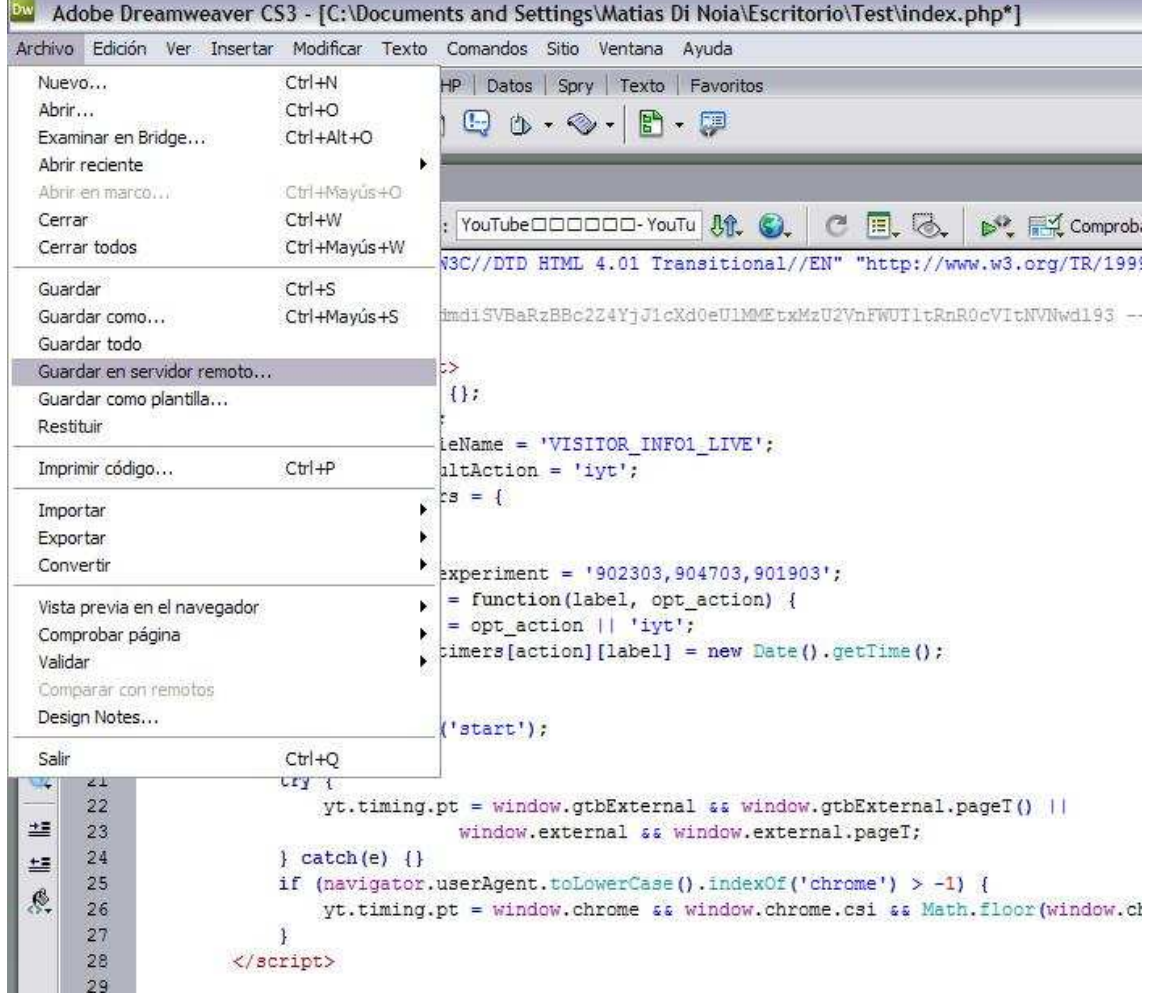

## • **Paso 9**

• En la siguiente ventana, guardamos el proyecto en donde deseen, y ya estará subido en nuestro FTP.

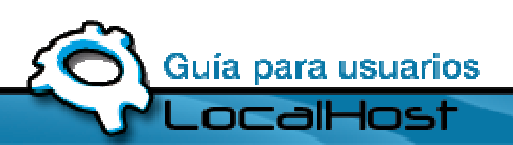

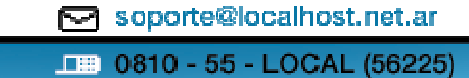